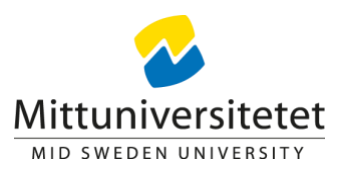

## **Lathund för eduSign Verifiering**

För att verifiera en signering med eduSign går du in på sidan <https://validator.edusign.sunet.se/>

Välj det dokument du vill verifiera signaturen för genom att klicka på "Bläddra" och söka dig fram till rätt fil. (det är enbart dokument som är signerade med tjänsten eduSign som är möjliga att verifiera).

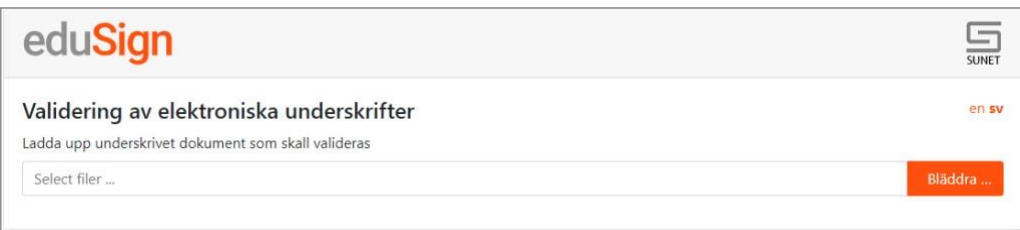

När du valt rätt fil klickar du på "Ladda upp".

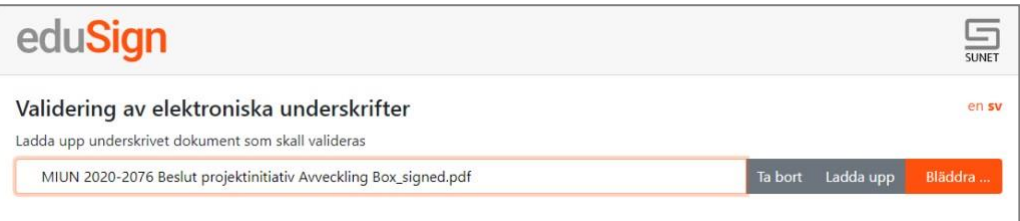

Du får då upp en sida som talar om för dig om signaturen är giltig.

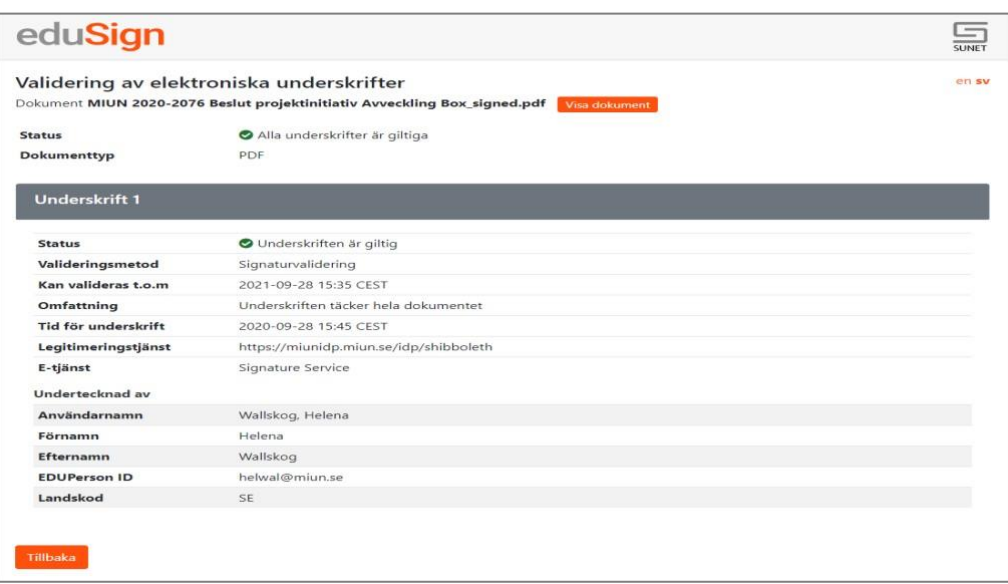

För att konvertera verifieringen till ett dokument så klickar du på Adobe-symbolen i ditt browserfönster. I det fall dokumentet ska diarieföras så ska verifieringen, i pdf-format, skickas in tillsammans med det signerade dokumentet.

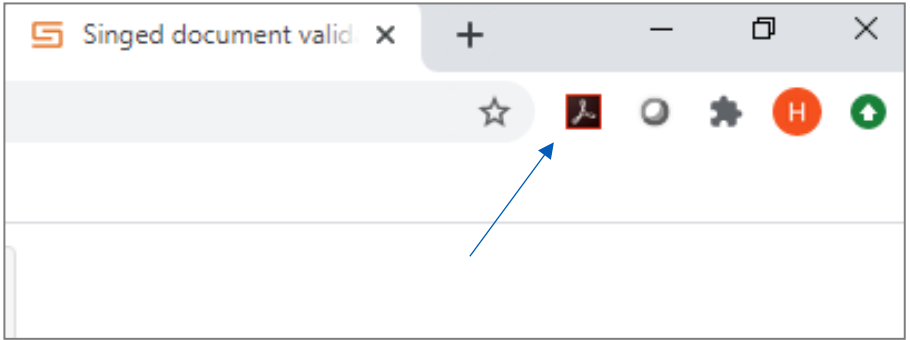